## How to Enroll in eStatements

## **BUSINESS BANKING CUSTOMERS**

If your business is not enrolled in eStatements you must complete an updated Schedule A with your Senior Administrator's signature. Please contact your local branch or business banker to get started.

If your business is already enrolled in Deposit eStatements but would like to enroll in Loan eStatements, your Senior Administrator can simply send an email to your local branch or business banker requesting that Loan eStatements be turned on.

## PERSONAL BANKING CUSTOMERS

- 1. Log in to Online Banking
- 2. Once logged in, click on the Profile link at the top right of the page

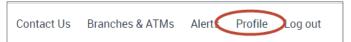

3. On the Profile page, click on the Edit button next to Electronic Statements

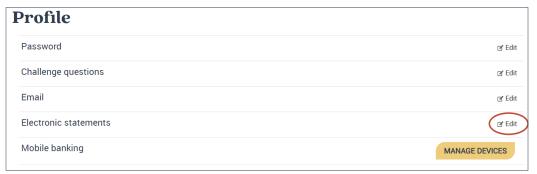

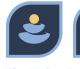

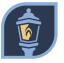

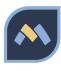

4. A list of your accounts will display and default to Paper Statements. Click the button next to eStatements for the accounts for which you wish to receive electronic statement delivery.

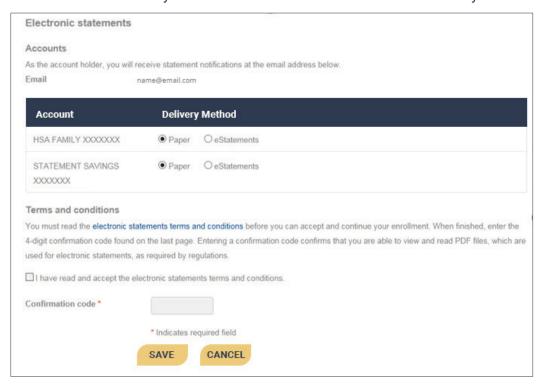

- 5. To complete your enrollment, click on the electronic statement terms and conditions link (highlighted in blue) at the bottom of your screen. This opens up a PDF document. Read through the terms and conditions and make note of the four-digit code on the last page of the document. You need that code for the next step.
- 6. Once you have read the terms and conditions, enter the confirmation code in the box and click Save. That's it. You're enrolled!

## TO RETRIEVE YOUR ESTATEMENTS:

Each month, you will receive an email letting you know when your eStatements are ready to view.

- 1. To view your eStatements, log in to Online Banking.
- 2. Click on the Accounts tab at the top of the page and select the account you wish to view.

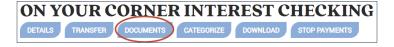

3. Click on the Documents button, then enter a date range to view a list of all eStatements in the selected time frame. Click the Submit button and a list of available documents in the date range you selected will appear. The statements are PDF files, so you will need Adobe Acrobat Reader to access your statements. EStatements cannot be accessed from the Mobile Banking app.

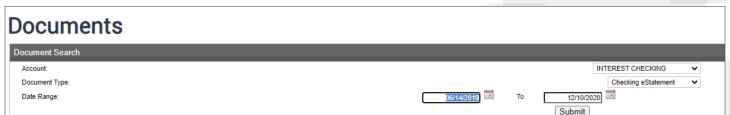